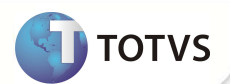

# **Ajuste PTU A500 e A550**

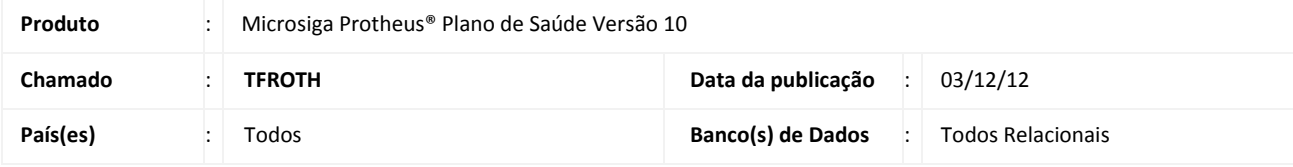

### Importante

Esta melhoria depende de execução do update de base *UPDPLSAX,* conforme **Procedimentos para Implementação.** 

Efetuada melhoria na rotina **PTU A500 e PTU A550** com a criação do campo **Cd Genérico** (BR8\_GENER). Esse campo é responsável por identificar qual informação será enviada no arquivo A550, Registro 552, Sequência 019, DS\_SERVIÇO.

Se este campo estiver como **SIM,** na geração do PTU A550 será exibida a informação do campo **Desc. A500** (BD6\_DES500). Agora, caso esteja **diferente** de SIM, o Sistema busca a informação do novo campo **Desc. Proc.** (BD6\_DESPRO).

O campo **Desc. A500** (BD6\_DES500) foi criado para que, ao importar o arquivo A500, seja exibida a informação que consta no arquivo A500, Registro 504, Sequência 052, DS\_SERVIÇO. Se a sequência estiver com a informação em branco, o campo exibirá a descrição conforme a **Tabela Padrão** (BR8) através do código.

#### **PROCEDIMENTOS PARA IMPLEMENTAÇÃO**

Para viabilizar essa melhoria, é necessário aplicar o pacote de atualizações (*Patch*) deste chamado.

## Importante

Antes de executar o *compatibilizador* **UPDPLSAX** é imprescindível:

- a) Realizar o *backup* da base de dados do produto que será executado o *compatibilizador* (diretório **PROTHEUS\_DATA\ DATA** e dos dicionários de dados SXs (diretório **PROTHEUS\_DATA\_SYSTEM**.
- b) Os diretórios acima mencionados correspondem à **instalação padrão** do Protheus, portanto, devem ser alterados conforme o produto instalado na empresa.
- c) Essa rotina deve ser executada em **modo exclusivo**, ou seja, nenhum usuário deve estar utilizando o sistema.
- d) Se os dicionários de dados possuírem índices personalizados (criados pelo usuário), antes de executar o compatibilizador, certifique-se de que estão identificados pelo *nickname*. Caso o compatibilizador necessite criar índices, irá adicioná-los a partir da ordem original instalada pelo Protheus, o que poderá sobrescrever índices personalizados, caso não estejam identificados pelo *nickname*.
- e) O compatibilizador deve ser executado com a **Integridade Referencial desativada\***.

## **Boletim Técnico**

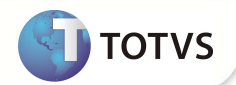

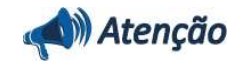

**O procedimento a seguir deve ser realizado por um profissional qualificado como Administrador de Banco de Dados (DBA) ou equivalente!** 

**A ativação indevida da Integridade Referencial pode alterar drasticamente o relacionamento entre tabelas no banco de dados. Portanto, antes de utilizá-la, observe atentamente os procedimentos a seguir:**

- i. No **Configurador (SIGACFG)**, veja se a empresa utiliza **Integridade Referencial**, selecionando a opção **Integridade/Verificação (APCFG60A)**.
- ii. Se **não** há **Integridade Referencial ativa**, são relacionadas em uma nova janela todas as empresas e filiais cadastradas para o sistema e nenhuma delas estará selecionada. Neste caso, **E SOMENTE NESTE**, não é necessário qualquer outro procedimento de ativação ou desativação de integridade, basta finalizar a verificação e aplicar normalmente o compatibilizador, conforme instruções.
- iii. Se **há Integridade Referencial ativa** em **todas** as empresas e filiais, é exibida uma mensagem na janela **Verificação de relacionamento entre tabelas**. Confirme a mensagem para que a verificação seja concluída, **ou**;
- iv. Se **há Integridade Referencial ativa** em **uma ou mais empresas**, que não na sua totalidade, são relacionadas em uma nova janela todas as empresas e filiais cadastradas para o sistema e, somente, a(s) que possui(em) integridade estará(rão) selecionada(s). Anote qual(is) empresa(s) e/ou filial(is) possui(em) a integridade ativada e reserve esta anotação para posterior consulta na reativação (ou ainda, contate nosso **Help Desk Framework** para informações quanto a um arquivo que contém essa informação).
- v. Nestes casos descritos nos itens **iii** ou **iv**, **E SOMENTE NESTES CASOS**, é necessário desativar tal integridade, selecionando a opção **Integridade/Desativar (APCFG60D)**.
- vi. Quando **desativada** a **Integridade Referencial**, execute o compatibilizador, conforme instruções.
- vii. Aplicado o compatibilizador, a **Integridade Referencial** deve ser **reativada**, **SE E SOMENTE SE** tiver sido desativada, através da opção **Integridade/Ativar (APCFG60)**. Para isso, tenha em mãos as informações da(s) empresa(s) e/ou filial(is) que possuía(m) ativação da integridade, selecione-a(s) novamente e confirme a ativação.

#### **Contate o Help Desk Framework EM CASO DE DÚVIDAS!**

1. Em **Microsiga Protheus® TOTVS Smart Client**, digite **U\_UPDPLSAX** no campo **Programa Inicial**.

### Importante

Para a correta atualização do dicionário de dados, certifique-se que a data do **UPDPLSAX** seja igual ou superior a **29/11/2012**.

- 2. Clique em **Ok** para continuar.
- 3. Após a confirmação é exibida uma tela para a seleção da empresa em que o dicionário de dados será modificado. Selecione a empresa desejada e confirme.
- 4. Ao confirmar é exibida uma mensagem de advertência sobre o *backup* e a necessidade de sua execução em **modo exclusivo**.
- 5. Clique em **Processar** para iniciar o processamento. O primeiro passo da execução é a preparação dos arquivos, conforme mensagem explicativa apresentada na tela.

## **Boletim Técnico**

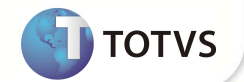

- 6. Em seguida, é exibida a janela **Atualização concluída** com o histórico (*log*) de todas as atualizações processadas. Nesse *log* de atualização são apresentados somente os campos atualizados pelo programa. O *update*/compatibilizador cria os campos que ainda não existem no dicionário de dados.
- 7. Clique em **Gravar** para salvar o histórico (*log*) apresentado.
- 8. Clique em **Ok** para encerrar o processamento.

### **ATUALIZAÇÕES DO COMPATIBILIZADOR**

- 1. Criação de **Campos** no arquivo **SX3 Campos:**
	- Tabela **BD6 Eventos das Contas Médicas**:

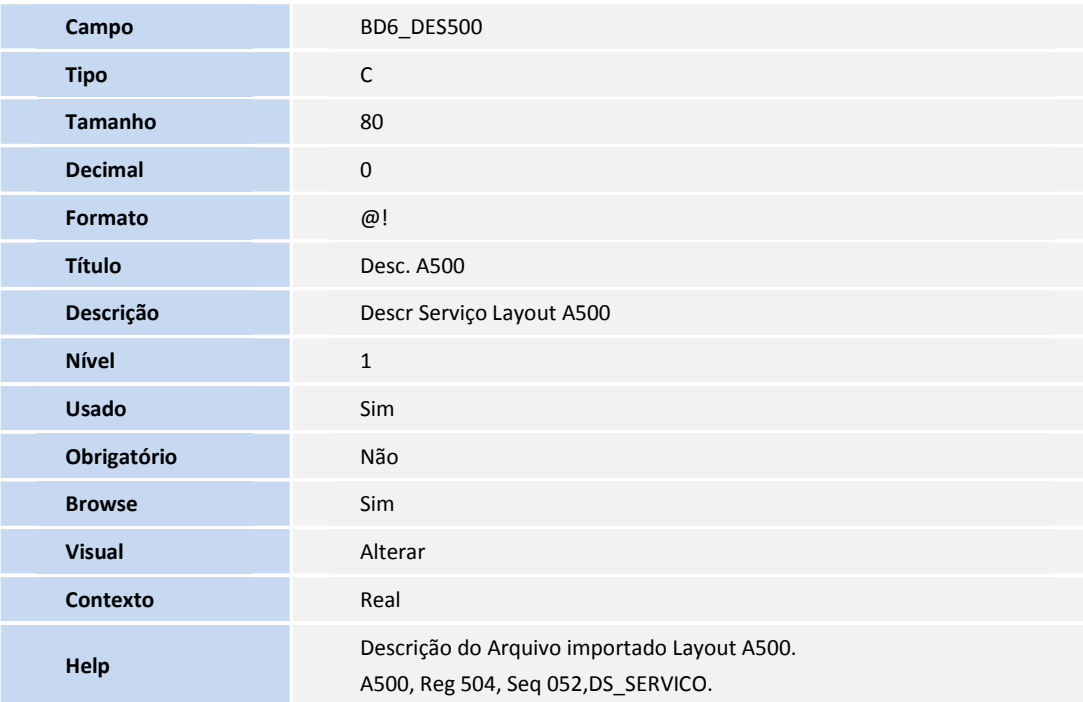

• Tabela **BR8 - Tabela Padrão**:

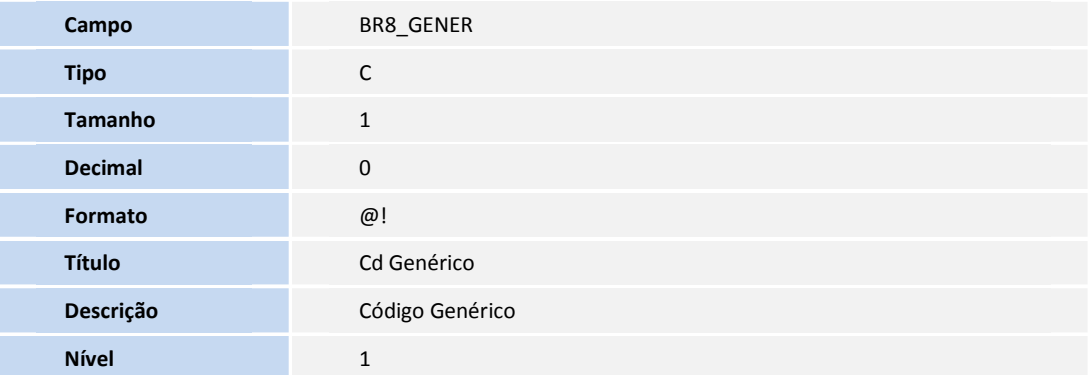

## **Boletim Técnico**

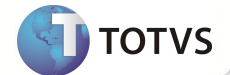

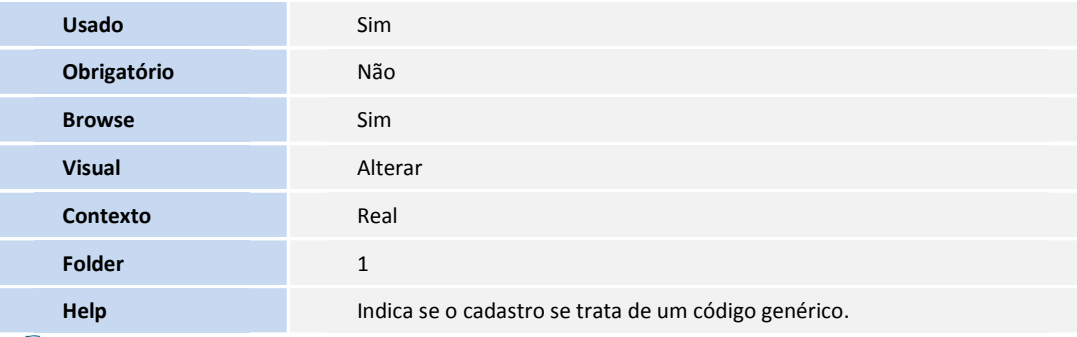

Importante

O tamanho dos campos que possuem grupo podem variar conforme ambiente em uso.

### **PROCEDIMENTOS PARA UTILIZAÇÃO**

**Pré-Requisito:** É necessário que seja importado o arquivo do PTU A500.

- 1. No **Plano de Saúde (SIGAPLS)** acesse **Atualizações/Proc. Contas/Digitação Contas (PLSA498).**
- 2. Preencha as informações dos parâmetros.
- 3. Selecione a Peg.
- 4. Ao visualizar a Peg, na aba **Eventos das Contas Médicas,** visualize o campo **Desc. A500**, com a informação importada do arquivo.
- 5. Após a análise, efetue o procedimento para geração do PTU A550.

### Importante

O campo **Cd Genérico** (BR8\_GENER) identificará qual informação será enviada no arquivo A550, conforme layout PTU, Registro 552, Sequência 019, DS\_SERVIÇO. Se estiver como **SIM** na geração do PTU A550 será exibido a informação do campo **Desc. A500** (BD6\_DES500), se estiver diferente de SIM buscará a informação do campo **Desc. Proc.** (BD6\_DESPRO).

#### **INFORMAÇÕES TÉCNICAS**

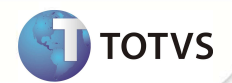

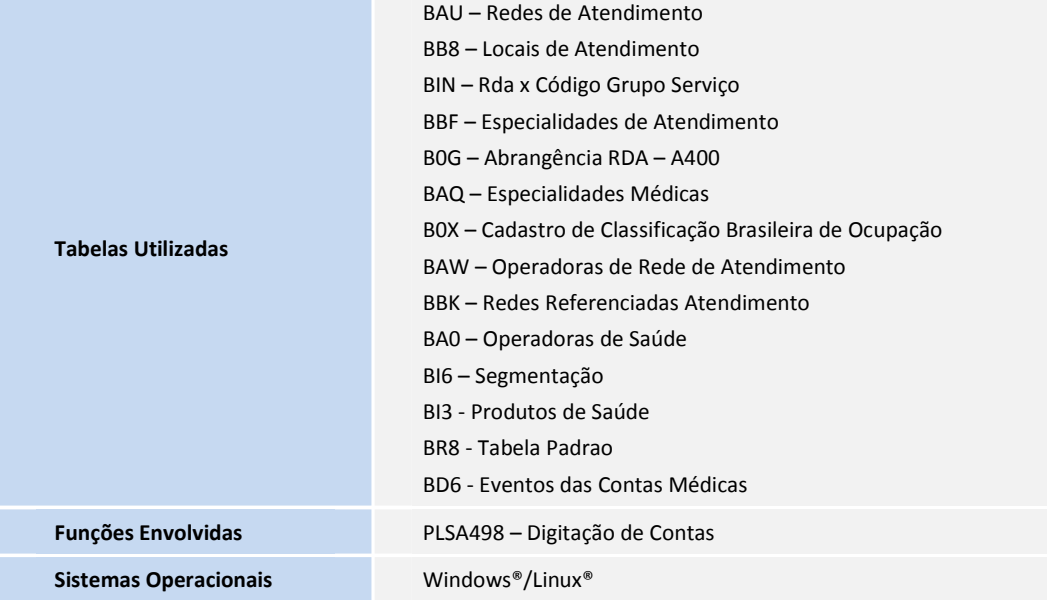